# **Webiators Share On Whatsapp**

**How to Install:** Download the "Ready to paste" package from your customer's area,

unzip it and upload the all files in 'app/code/Webiators/ShareOnWhatsapp folder to your

Magento install dir.

**Update the Database:** Move to Magento Root directory with CLI and execute below commands

- php bin/magento setup:upgrade
- php bin/magento setup:di:compile
- php bin/magento setup: static-content: deploy
- php bin/magento cache: flush

**How to Use:** Go to Store >> Configuration >> Webiators >> Share On Whatsapp

Enable module from General Setting and update configurations as per your needs

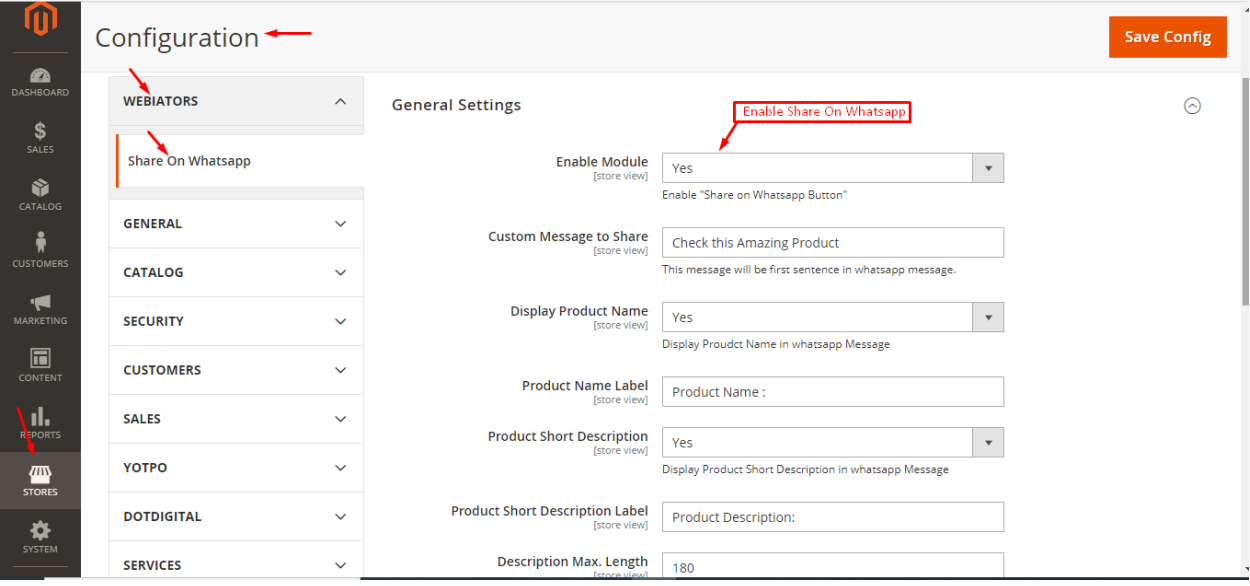

**Google Analytics UTM Tracking Settings:** To Enable Tracking you can easily enable the module and add required details to track everything.

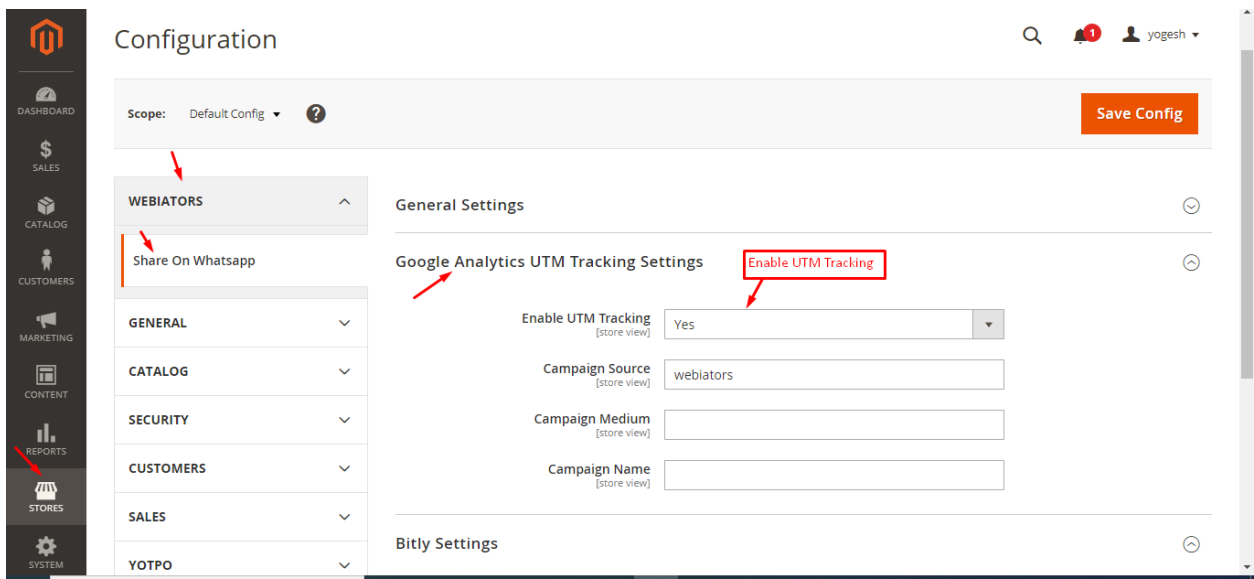

**Bitly Settings:** ToPlease go to the bitly Group, enable the option andadd Generic AccessToken.

Note: You can get your token from [here](https://dev.bitly.com/).

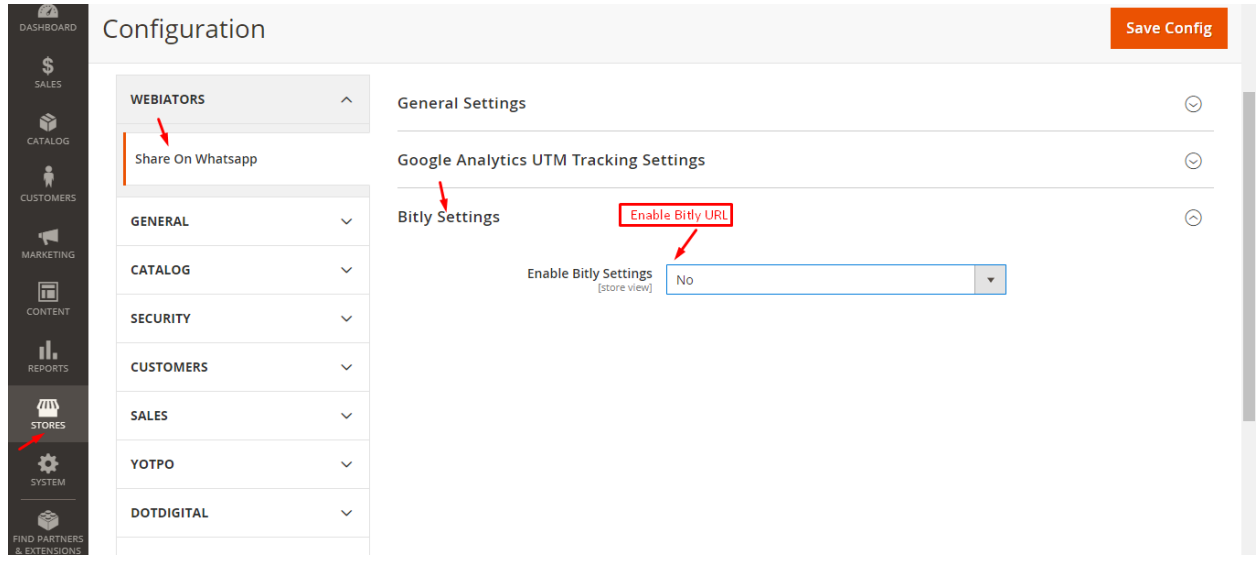

## **Webiators Quote On Whatsapp**

**How to Install:** Download the "Ready to paste" package from your customer's area,

unzip it and upload the all files in 'app/code/Webiators/QuoteOnWhatsapp folder to your

Magento install dir.

**Update the Database:** Move to Magento Root directory with CLI and execute below commands

- php bin/magento setup:upgrade
- php bin/magento setup:di:compile
- php bin/magento setup: static-content: deploy
- php bin/magento cache: flush

**How to Use:** Go to Admin Panel ⇒ Store ⇒ Settings ⇒ Configuration ⇒WEBIATORS ⇒ Quote On Whatsapp.

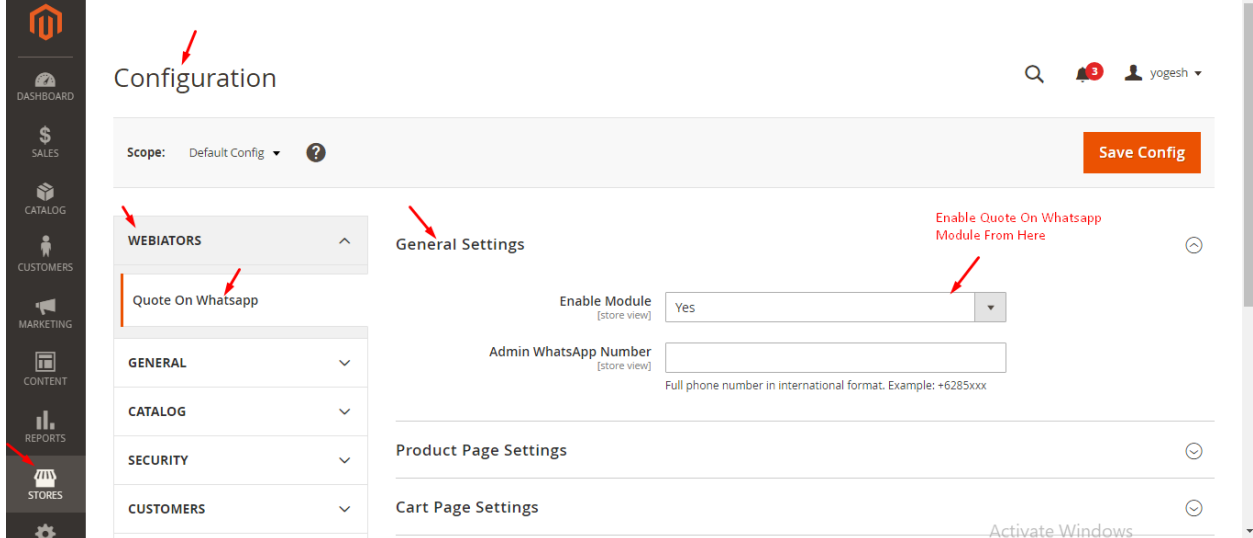

#### **General Setting:**

**Enable Module:** choose **'Yes'** to enable the module.

**Admin Whatsapp Number:** Admin will add active "**Whatsapp Number**" on which Communication will be done via customer.

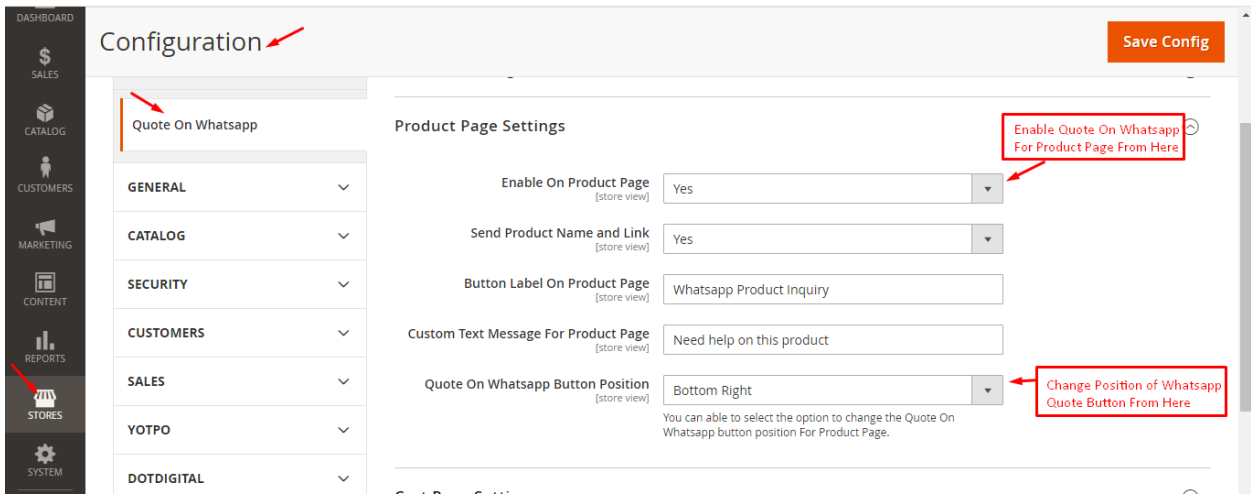

#### **Product Page Setting:**

**Enable On Product Page:** Admin will select **'Yes/No'** to **'Show/Hide**' button on Product Page.

**Send Product Name and Link:** Admin will select **'Yes/No'** to receive **'Product Name and Link'** when a customer clicks on **'Quote On Whatsapp'** Button on the product page.

**Button Label On Product Page:** Admin will add **'Button Label'** that will show on the product page button.

**Custom Text Message For Product Page:** Admin will be able to add a custom message for the Product page.

**Quote On Whatsapp Button Position For Product Page:** Admin will be able to change the position of Quote on Whatsapp Button on product page.

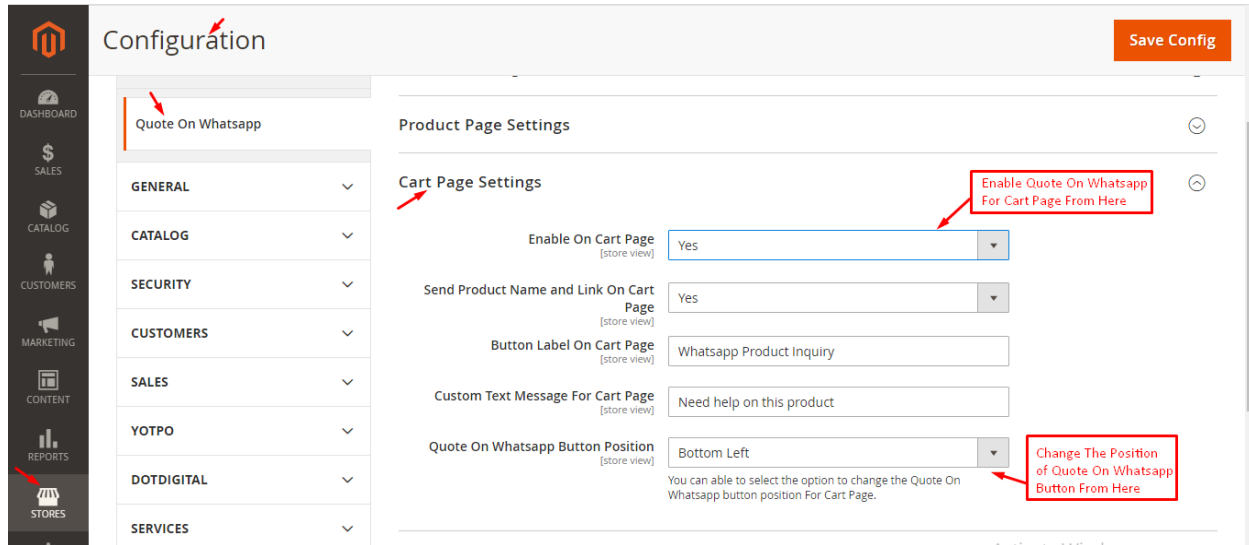

### **Cart Page Setting:**

**Enable On Cart Page:** Admin will select **'Yes/No'** to **'Show/Hide**' button on Cart Page.

**Send Product Name and Link:** Admin will select **'Yes/No'** to receive **'Product Name and Link'** when a customer clicks on **'Quote On Whatsapp'** Button on the cart page.

**Button Label On Cart Page:** Admin will add **'Button Label'** that will show on the cart page button.

**Custom Text Message For Cart Page:** Admin will be able to add a custom message for the cart page.

**Quote On Whatsapp Button Position For Cart Page:** Admin will be able to change the position of Quote on Whatsapp Button on cart page**.**

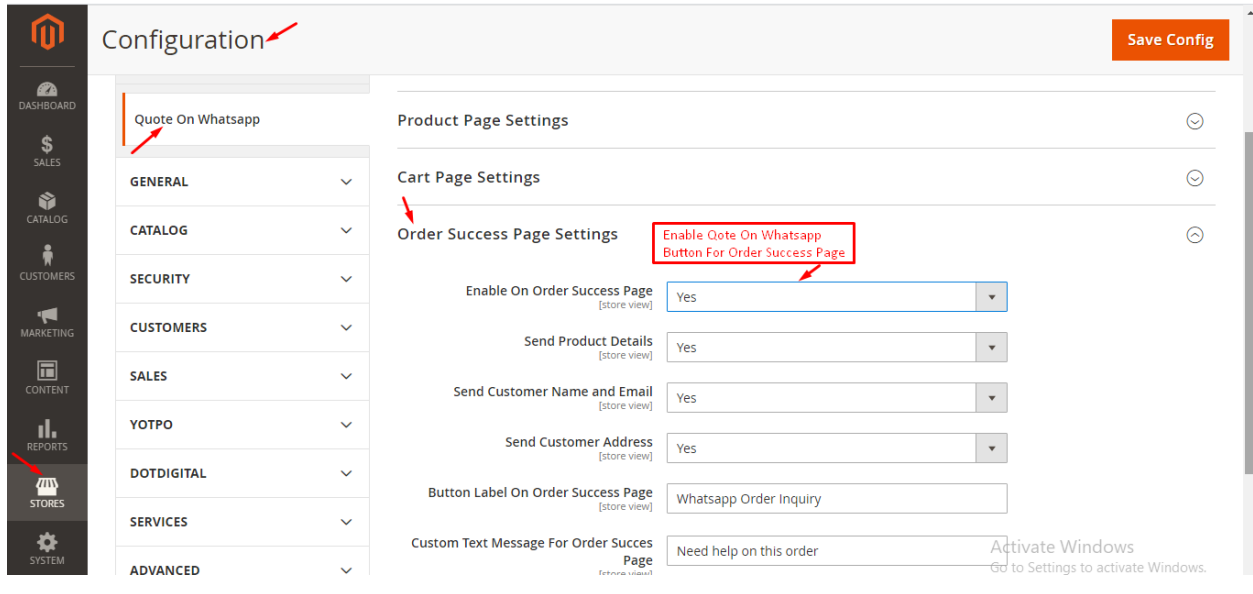

### **Order Success Page Setting:**

**Enable On Order Success Page:** choose **'Yes'** to enable the module.

**Send Product Details:** Admin will select **'Yes/No'** to receive **'Product Details'** when a customer clicks on **'Quote On Whatsapp'** Button on the Order Success page.

**Send Customer Name and Email:** Admin will select **'Yes/No'** to receive **'Customer Name and Email'** when a customer clicks on **'Quote On Whatsapp'** Button on the Order Success page.

**Send Customer Address:** Admin will select **'Yes/No'** to receive **'Customer Address'** when a customer clicks on **'Quote On Whatsapp'** Button on the Order Success page.

**Button Label On Order Success Page:** Admin will add **'Button Label'** that will show on order success page button.

**Custom Text Message For Order Success Page:** Admin will be able to add a custom message for order success page.

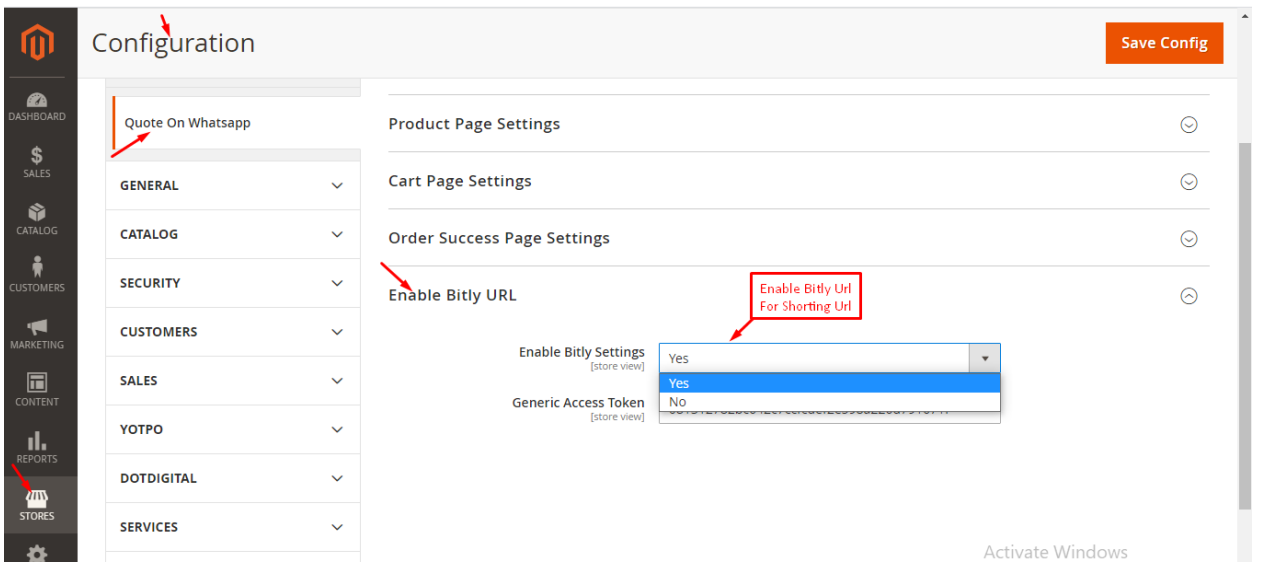

## **Bitly URL Setting:**

**Enable bitly URL:** choose **'Yes'** to enable the module.

## **Webiators Chat On Whatsapp**

**How to Install:** Download the "Ready to paste" package from your customer's area,

unzip it and upload the all files in 'app/code/Webiators/ChatOnWhatsapp folder to your

Magento install dir.

**Update the Database:** Move to Magento Root directory with CLI and execute below commands

- php bin/magento setup:upgrade
- php bin/magento setup:di:compile
- php bin/magento setup: static-content: deploy
- php bin/magento cache: flush

**How to Use:** Go to Store >> Configuration >> Webiators >> Chat On Whatsapp

Enable module from General Setting and update configurations as per your needs

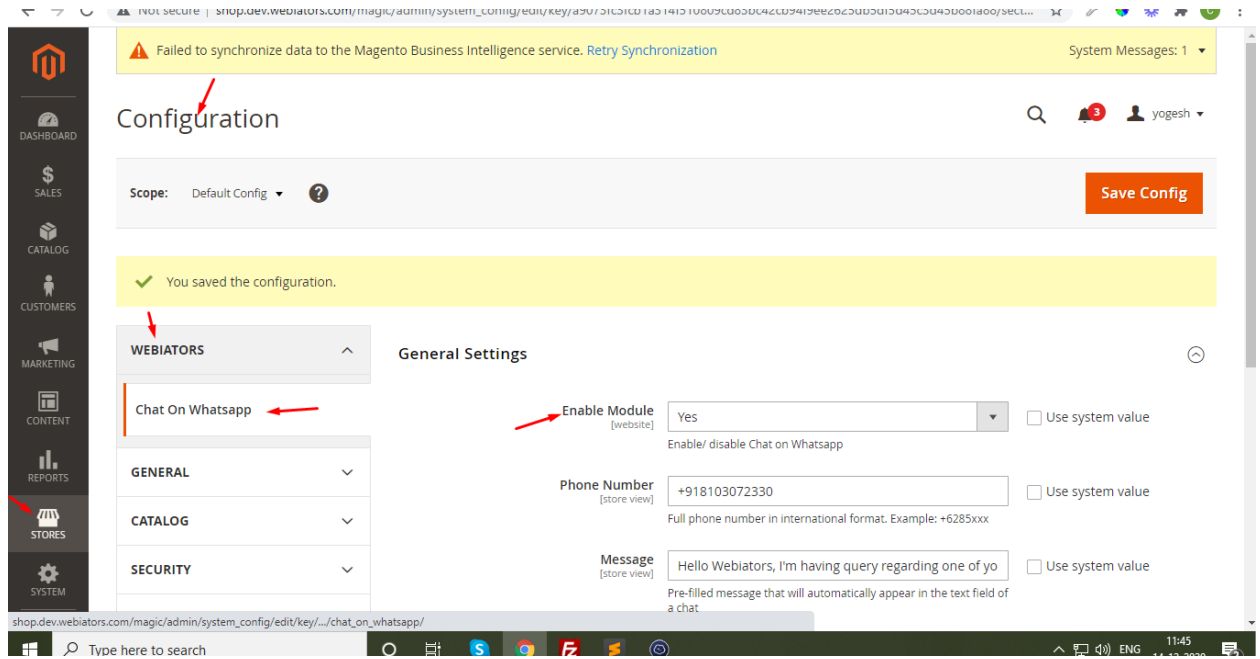

Select Whatsapp Icon Effects and colors as per your needs

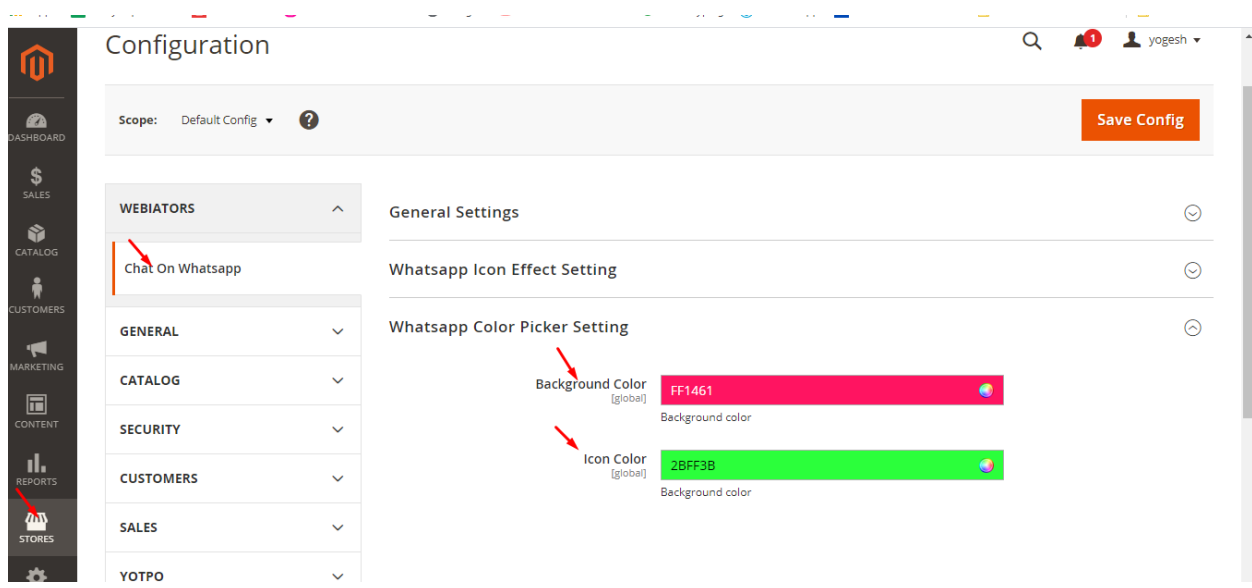

**FEEL FREE TO CONTACT for support or any custom request.**

**Email:** support@webiators.com